# Lab Web Portal User Manual

*This manual is a step by step guide for long-term care facilities using Lab Web Portal to order tests, mange patients, review and manage test results.*

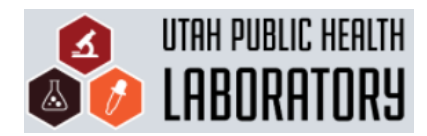

# *New User Registration*

Step 1: Visit<https://lwp-web.aimsplatform.com/ut/#/auth/registration> to register.

Step 2: Enter in all required facility information. If you do not see your facility's code listed under Organization\*, call the UT Public Health Laboratory at the listed number.

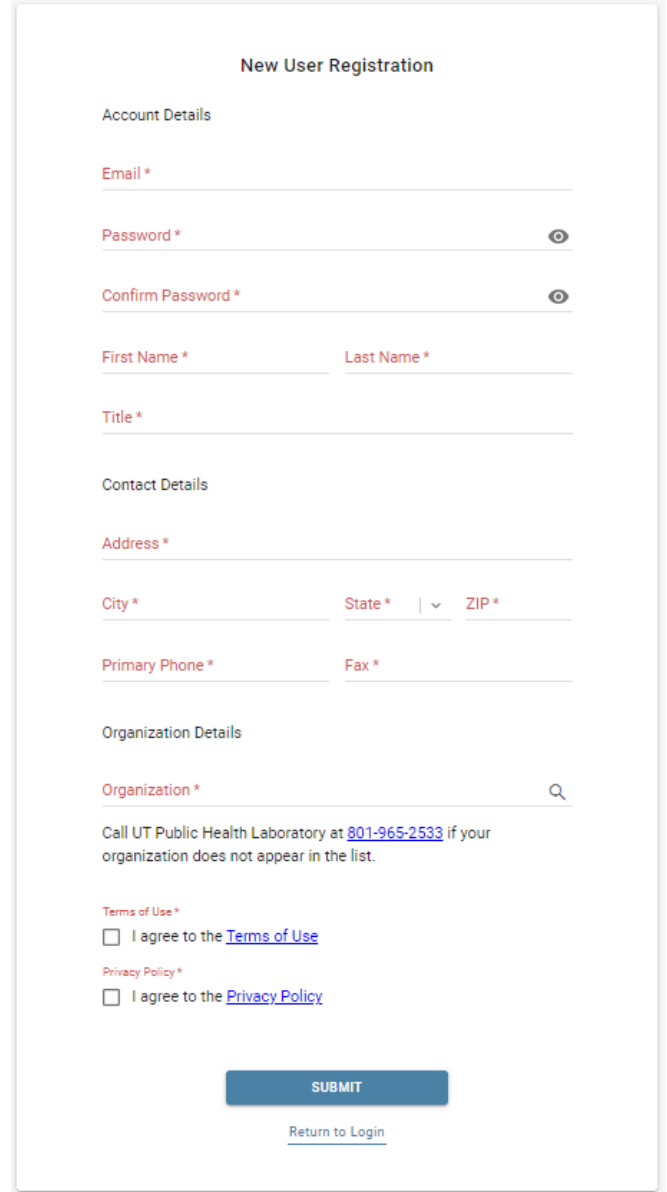

Step 3: Read and agree to the Terms of Use and Privacy Policy.

Step 4: Submit the registration request and wait for a follow up email.

# **Table of Contents**

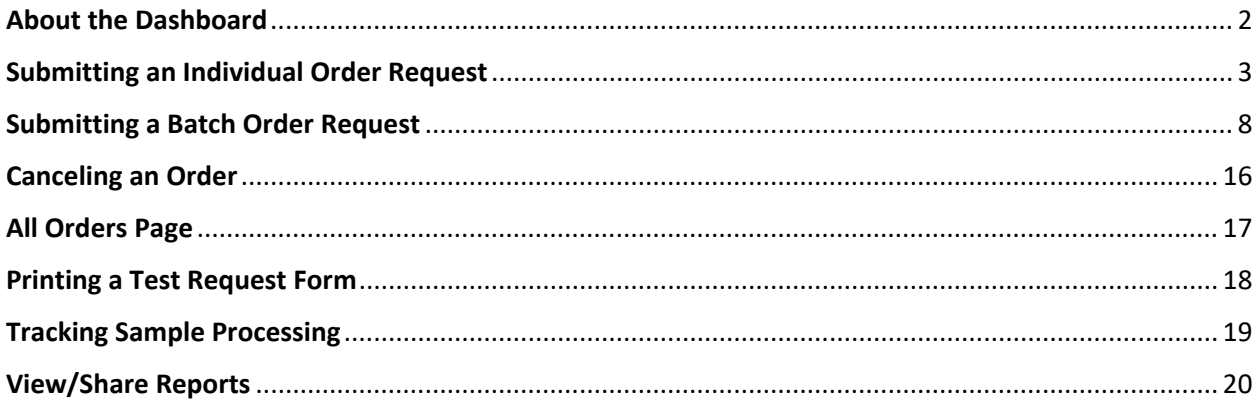

# *About the Dashboard*

<span id="page-3-0"></span>*The Dashboard is the landing page of the Lab Web Portal. Read below to learn how to use each tab to navigate through the Portal.* 

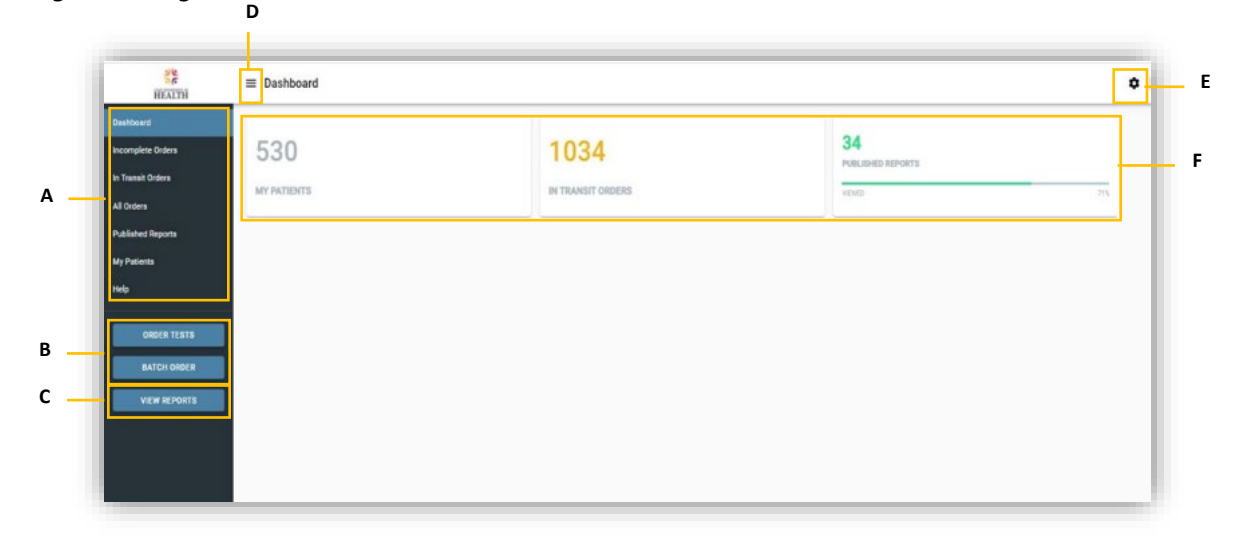

### **A – Navigational Tabs**

- **Incomplete Orders** are orders that were not submitted. You can trash or finish and submit these orders.
- **In Transit Orders** are orders that were submitted by your facility, but have not been received by Sample Receiving yet. This is the only place where you can cancel a submitted order without contacting Sample Receiving.
- **All Orders** catalogs every order that has been submitted by your facility. You can check the status of an order, add comments, view reports and share results here.
- **Published Reports** is a page where you can see all reports that were published for your facility. Reports can be viewed by clicking the  $\mathbf{u}$  icon.
- **My Patients** houses all the patients you have previously created.
- **Help Page** includes frequently asked questions and Help Desk contact information.

#### **B – Order Tabs**

 This is where you start an order. **Order Tests** is used to submit a test request for an individual. **Batch Order** is used to submit a request for a batch or a group (i.e., facility-wide testing).

#### **C – View Reports**

" This is where reports that you have not viewed can be easily accessed. You can also find these reports under the **Published Reports** tab.

#### **D – Hide/View Panel**

Click this button to hide or view the left-hand side panel.

#### **E – Dashboard Settings**

**EXECLICE THE STARK IS CONTEX 15 ATT** Click this button to add/remove and organize the tiles on the Dashboard.

#### **F – Navigational Tiles**

**These tiles can be used for quick access stats on how many patients you have created, how many in** transit orders you've submitted and see what percentage of published reports you have viewed.

# *Submitting an Individual Order Request*

<span id="page-4-0"></span>*Follow these instructions to submit an Individual Order (one sample) for testing. Go to Submitting a Batch Order Request if you are submitting samples for multiple people.* 

### Step 1 and 2

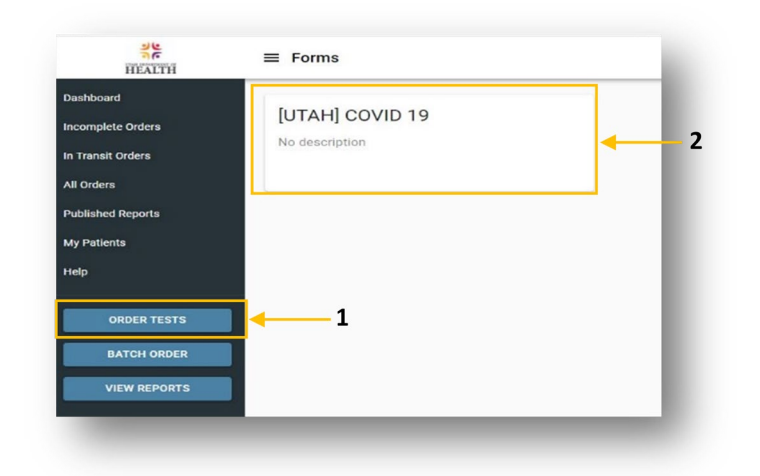

**Step 1:** Click **Order Tests** to start an individual test order.

**Step 2:** Click on the type of test you would like to submit an order for, in this case **COVID-19.** 

Step 3

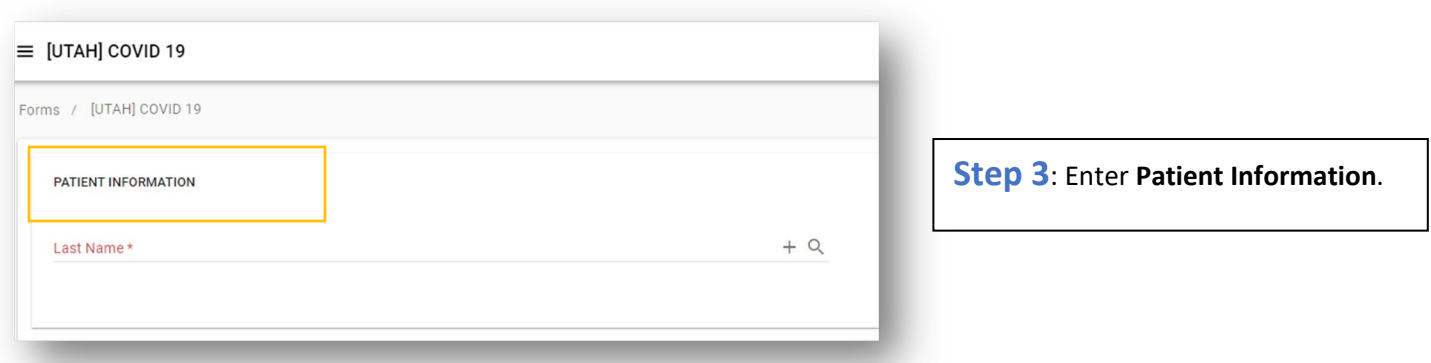

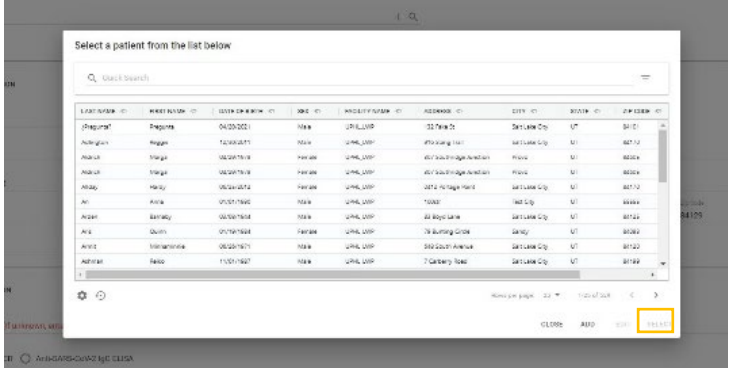

**Step 3a:** Start by searching for a patient to prevent duplicates in the system. To search for a previously added patient, begin typing their name in the **Last Name** section or click the  $\alpha$  icon. Click on the correct individual, and click **Select**. If individual not found, continue to Step 3b.

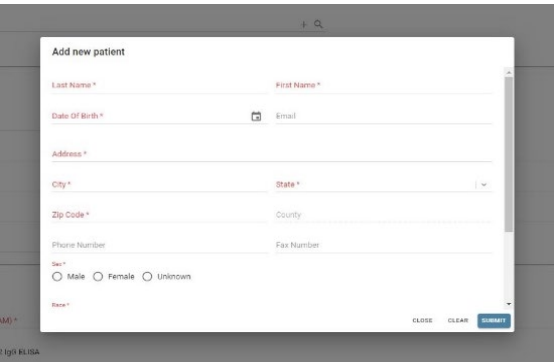

**Step 3b**: To add a new patient, click the **+ icon** and enter all required information as indicated in red\*. Click **Submit.** 

\*Double check the **Zip Code**! If entered incorrectly, the request will not go through!!\*

### Step 4

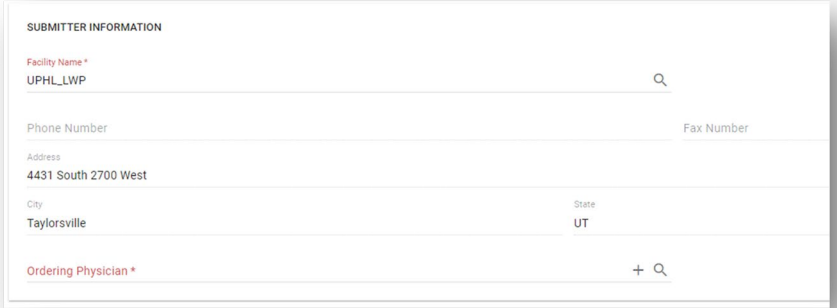

**Step 4**: Enter **Submitter Information**. Most of this information will be automatically populated by the system, but double check it for accuracy. Enter the **Ordering Physician.**

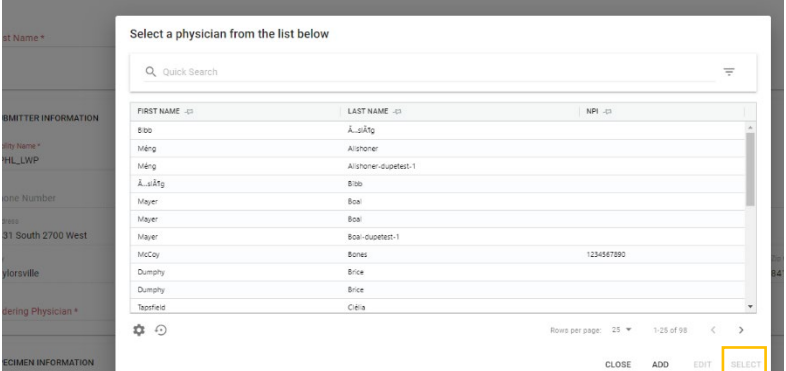

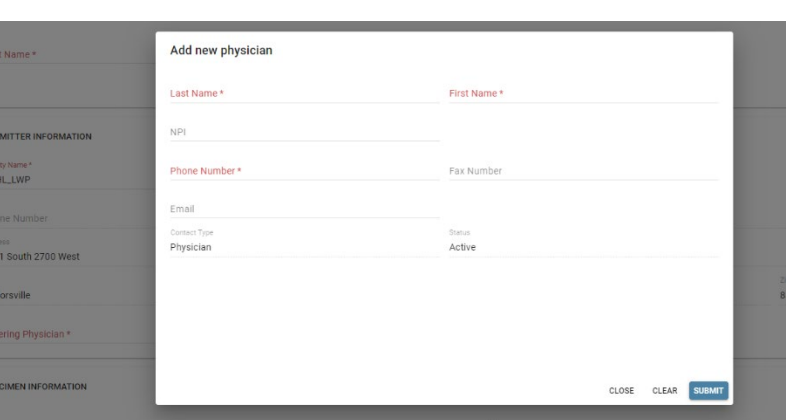

**Step 4a**: Start by searching for a physician. To search for a previously added physician, begin typing the name in the **Ordering Physician**  section, or click the <sup>Q</sup> icon, click on the correct individual, then click **Select.** If physician not found, continue to Step 4b.

**Step 4b**: To add a new physician, click the **+ icon** and enter all required information, as indicated in red\*. Click **Submit**.

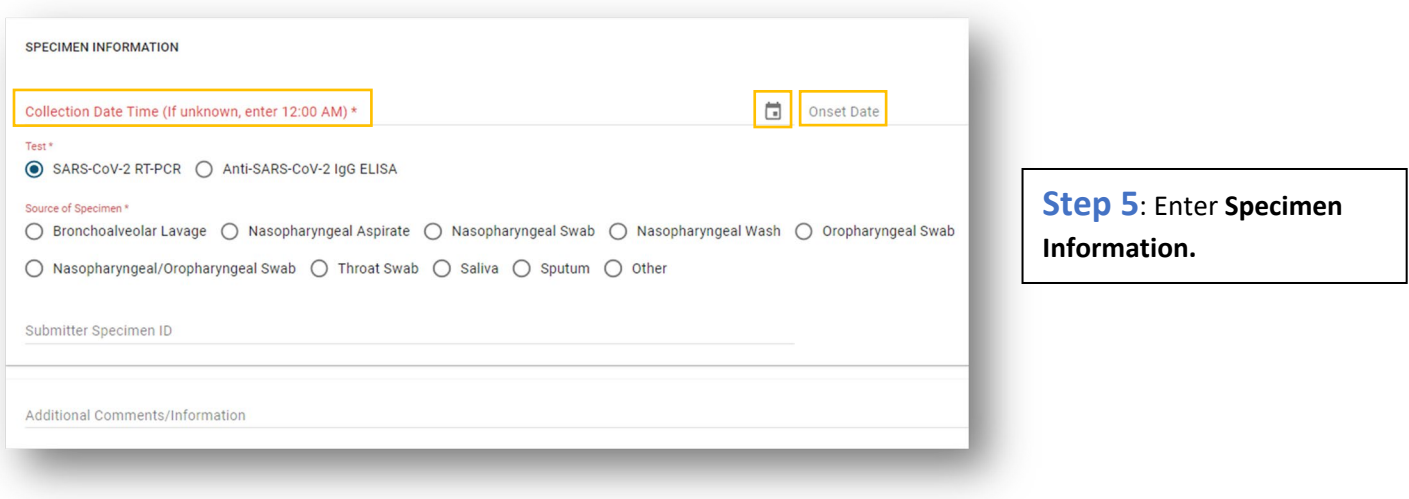

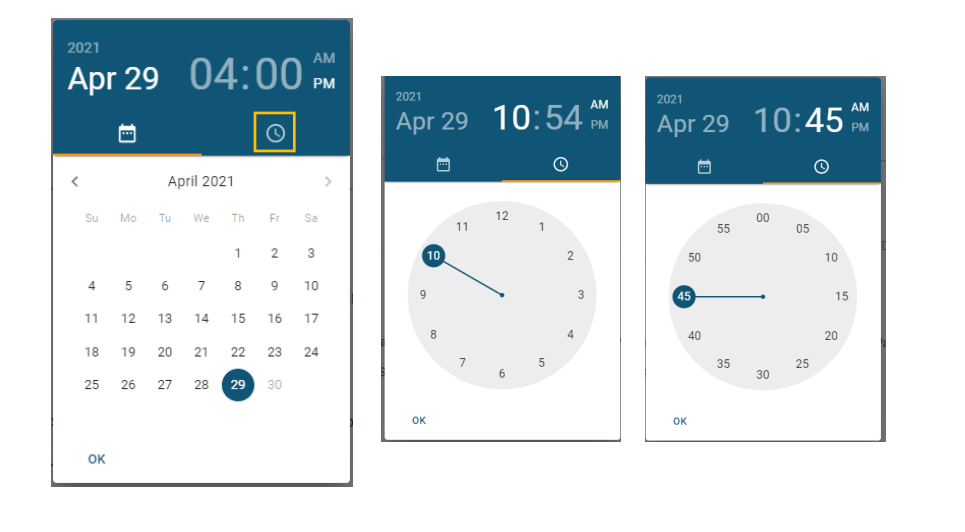

**Step 5a**: Enter **Collection Date Time** by clicking the **icon** or directly typing in the date and time.

Clicking **is** will open a calendar. Click correct date, then click the clock icon. Enter the **hour** followed by the **minutes**.

Enter **Onset Date** if individual is/was symptomatic by repeating the steps above.

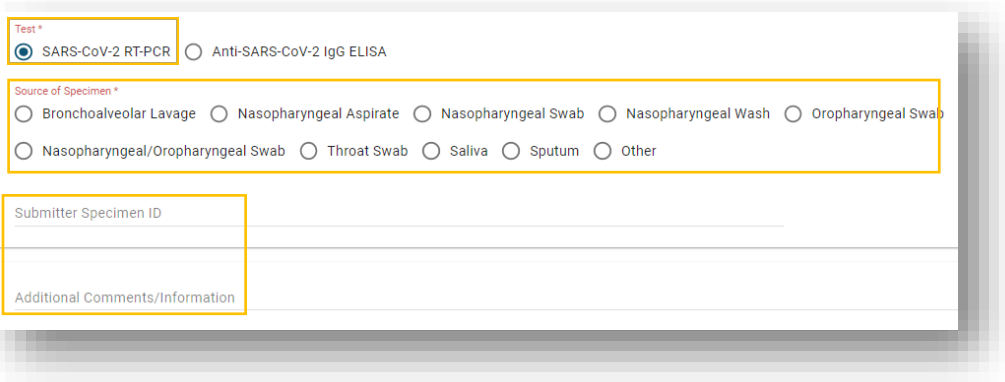

**Step 5b**: Click which **Test**  and **Source of Specimen**  was collected.

(Optional) Enter **Submitter Specimen ID** and **Additional Comments/Information**.

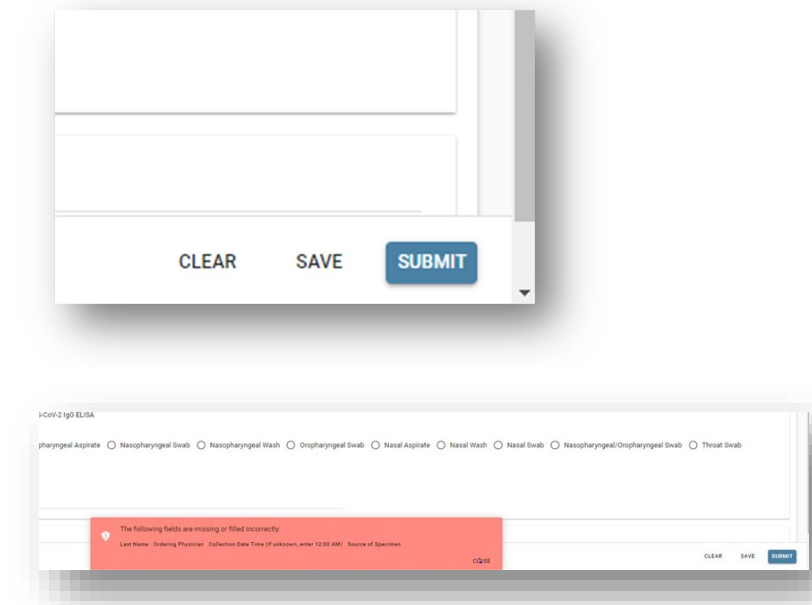

**Step 6**: Click **Submit** in the bottom right-hand corner of the screen.

**Step 6a**: A salmon colored **warning box** will appear if any required information is missing.

Enter missing fields, then click **Submit.** 

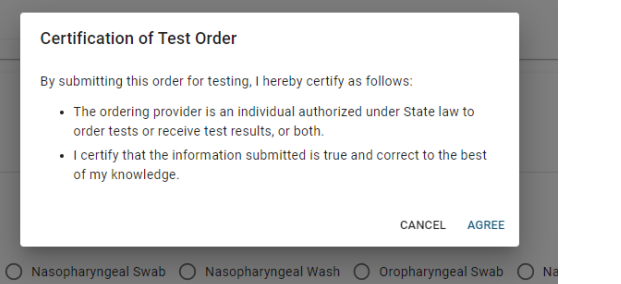

**Step 6b**: After clicking submit, a **Certification of Test Order** box will pop up. Read through it, then click **Agree.** 

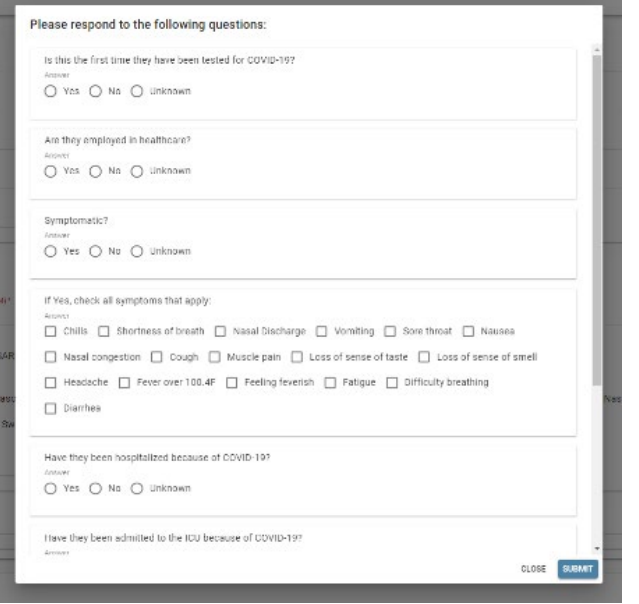

**Step 6c**: A **question box** will appear. These questions are **OPTIONAL** and you may click **Submit** without answering any of the questions.

Reponses to the questions are for your personal use, the lab does not see these questions/answers when processing samples. You may view the responses after submitting the order by going to the **All Orders** page. Click **Submit** after reviewing and/or responding to the questions.

#### **Order Placed**

Your test order OIDUT210015636 has been successfully submitted. Please check All Specimens section of your Dashboard for status updates. Click Print button below to view/print the completed submission form. Click Copy Order button to apply current order information to the new order.

PRINT COPY ORDER CLOSE

**Step 6d**: Your **Order has been Placed.** 

You may **Print**, **Copy Order**, or **Close** this tab.

Please see page 18 for steps to **Print the TRF** (Test Request Form), which must be sent with your samples.

## *Submitting a Batch Order Request*

*Follow these instructions to submit a Batch Order (multiple samples) for testing. There are two ways to submit a batch order, directly through the Portal (Portal Method) or by uploading an Excel Spreadsheet (Excel Method) to the Portal. First, we will walk through ordering directly in the Portal using the Portal Method. This method will save patient information and make subsequent orders faster and easier to submit. Second, we will walk through the Excel Spreadsheet method. This method will not save patient information and may take more time to complete.*

### *Portal Method*

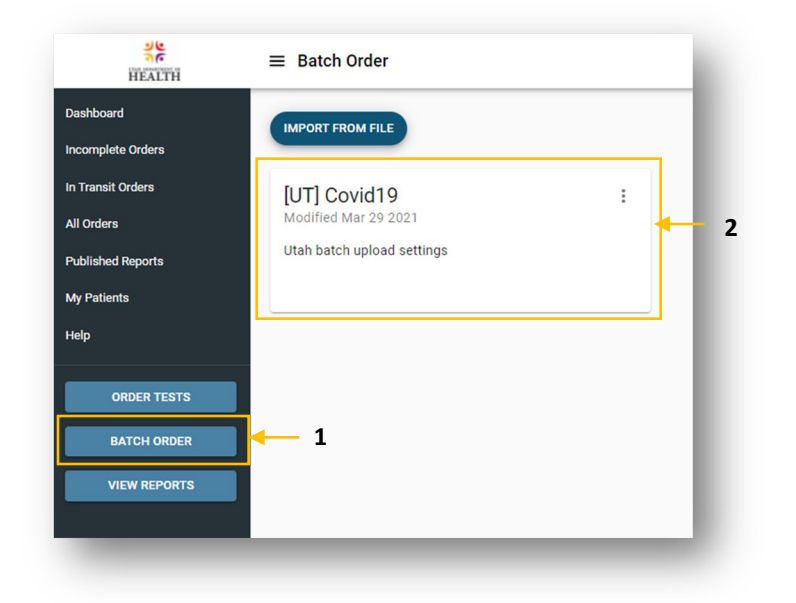

### Step 1 and 2

**Step 1:** Click **Batch Order** to start a batch order request.

**Step 2:** Click on the type of test you would like to submit an order for, in this case **COVID-19.** 

# Step 3

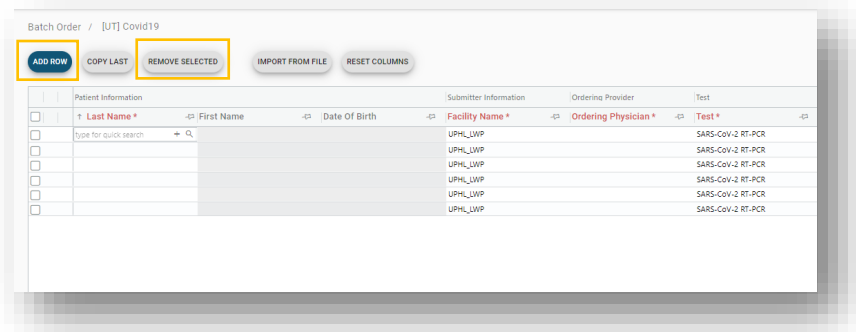

**Step 3:** Click **Add Row** to insert the number of rows you will need for this order.

You can remove any excess rows by selecting the rows you'd like to remove and clicking **Remove Selected.** 

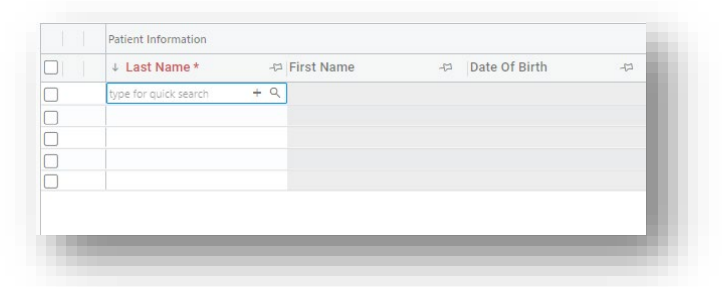

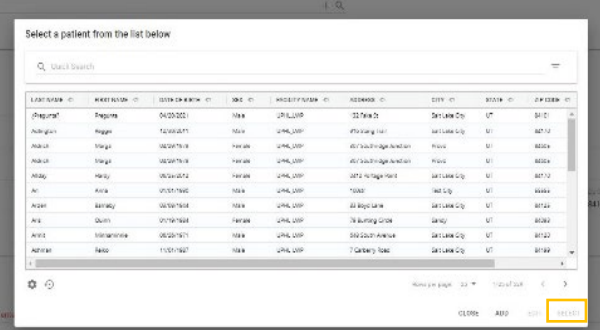

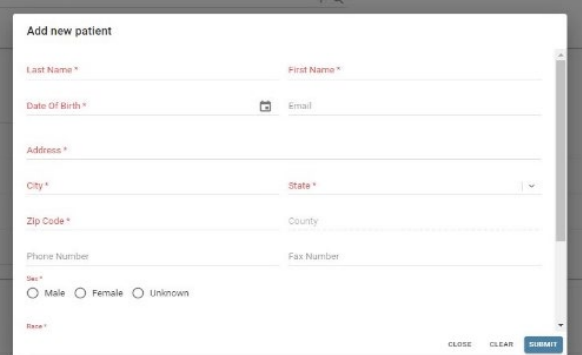

**Step 4**: In the first row, enter **Patient Information**.

**Step 4a:** Start by searching for a patient to prevent duplicates in the system. To search for a previously added patient, either begin typing the name in the **Last Name** section or click the <sup>Q</sup> icon, select the correct individual, and click **Select**. If individual not found, continue to Step 4b.

**Step 4b**: To add a new patient, click the **+ icon** and enter all required information, as indicated in red\*. Click **Submit**.

\*Double check the **Zip Code**! If entered incorrectly, the request will not go through!!\*

# Step 5

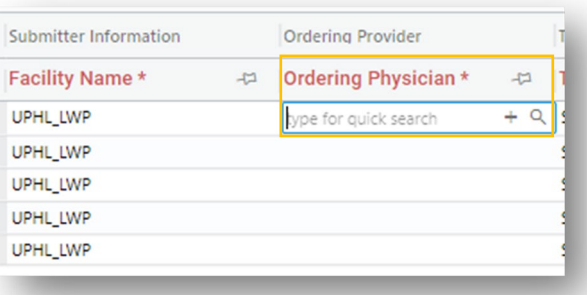

**Step 5**: Enter **Submitter Information**. Most of this information will be automatically populated by the system, but double check it for accuracy.

Enter the **Ordering Physician.**

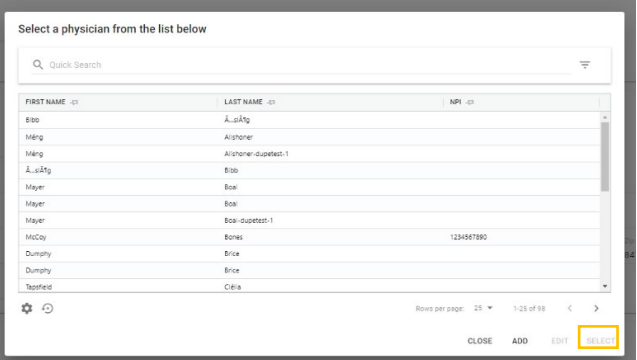

**Step 5a: Start by searching for a** physician. To search for a previously added physician, begin typing the name in the **Ordering Physician**  section, or click the <sup>Q</sup> icon. Click on the correct individual, then click **Select.** If physician not found, continue to Step 5b.

Step 5b: To add a new physician, click the **+ icon** and enter all required information, as indicated in red\*. Click **Submit.** 

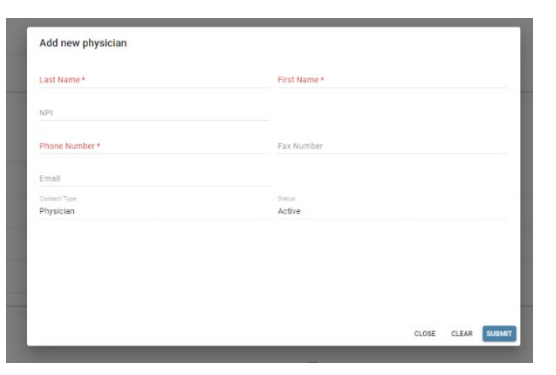

# Step 6

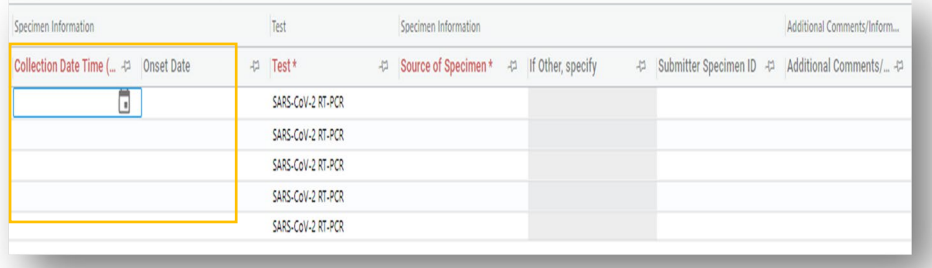

**Step 6**: Enter **Specimen Information.** Complete all the required information, as indicated in red\*.

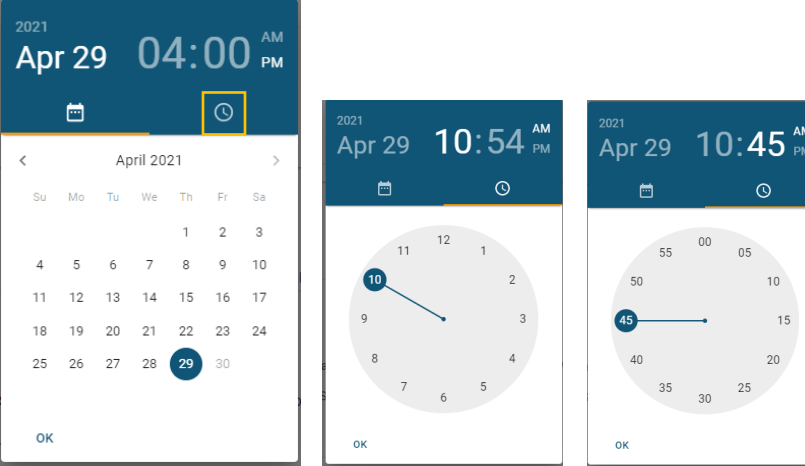

**Step 6a**: Enter **Collection Date Time** by clicking the **icon** or directly typing in the date and time.

Clicking **i** will open a calendar. Click the correct date, then click the clock icon. Enter the **hour** followed by the **minutes**.

Enter **Onset Date** if individual is/was symptomatic by repeating the steps above.

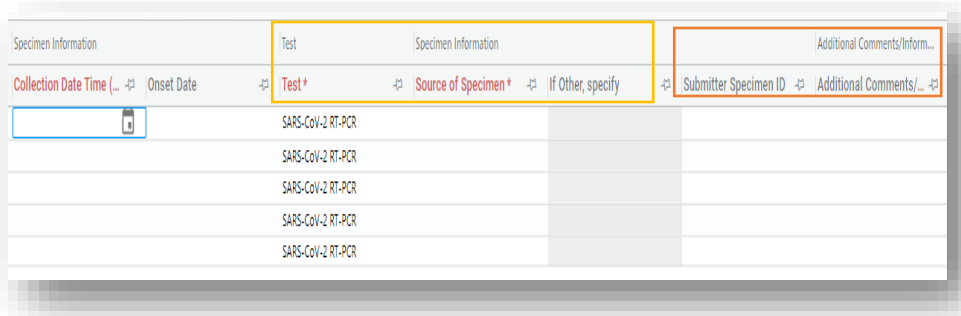

**Step 6b**: Click the dropdown arrow and enter which **Test** and **Source of Specimen**  was collected.

(Optional) Enter **Submitter Specimen ID** and **Additional Comments/ Information.** 

### (Optional): Answer

**Questions** (see image). These questions are **OPTIONAL** and you may **Submit** without answering any of the questions or only answering a some of the questions. Reponses to these questions are for your personal use, the lab does not see these. You may view the answers to the questions by visiting the **All Orders** page.

## Repeat Steps 4 – 6

42 | If Yes, check all sympt... 42 | Have

**Repeat**: Complete additional rows for each sample you are submitting in this Batch Order by **repeating Steps 4 – 6** in the subsequent rows.

## Step 7

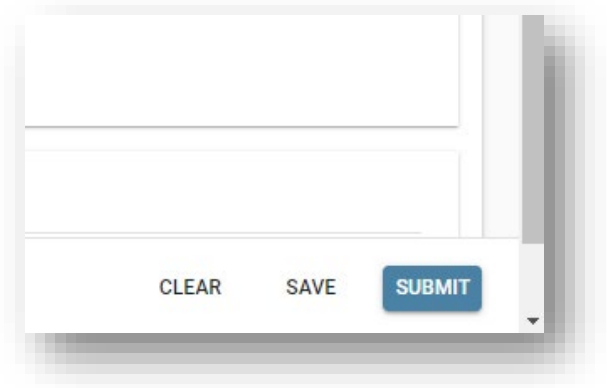

Questions

Is this the first time th...  $43$  | Are they employed in ...  $43$  | Symptomatic?

**Step 7**: Click **Submit** in the bottom right-hand corner of the screen.

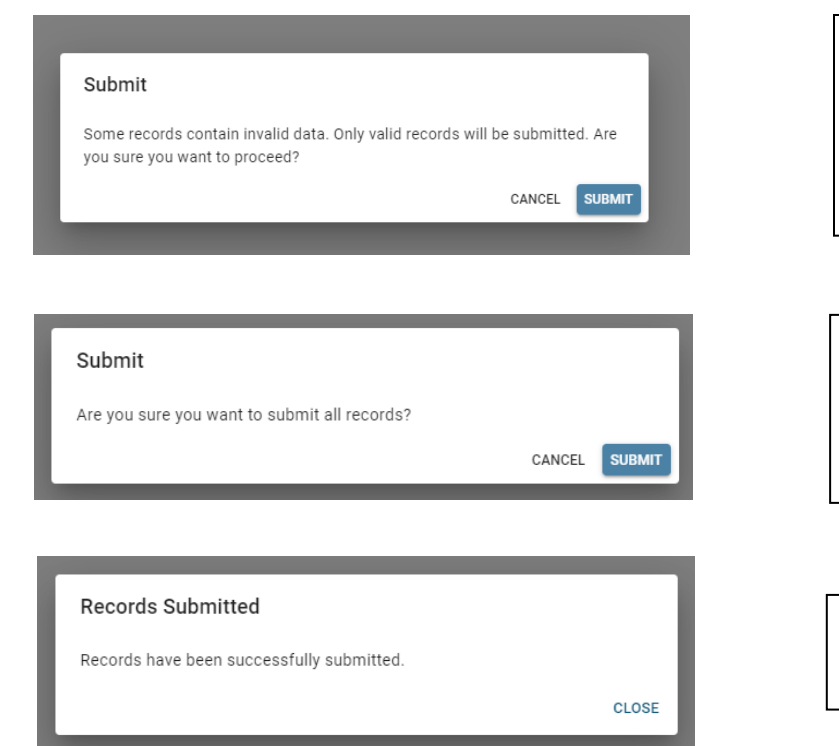

**Step 7a**: A **warning box** may appear if any required information is missing.

Click **Cancel,** enter missing information and click S**ubmit** again**.** 

**Step 7b:** If all required fields have been completed, a **Submit** message will pop-up. If you have entered all records, click **Submit.** 

**Step 7c**: Your **Records were Submitted.** You may **Close** this tab.

Please see page 18 for steps to **Print the TRF** (Test Request Form), which must be sent with your samples.

*Excel Method*

# Step  $1 - 3$

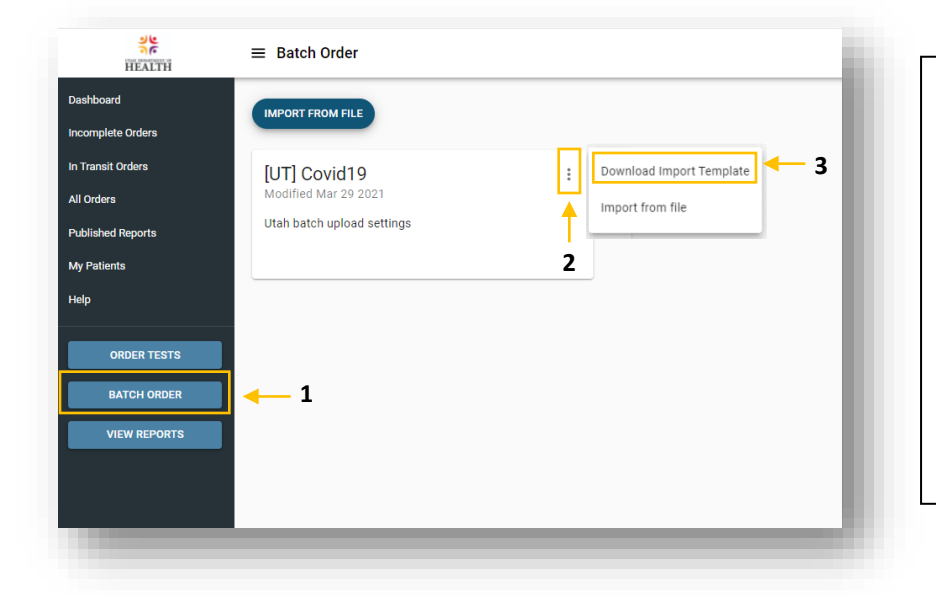

**Step 1:** Click **Batch Order** to start a batch order request.

**Step 2:** Click **:** on the type of test you would like to submit an order for, in this case **COVID-19.**

**Step 3:** Click **Download Import Template**. (Template will need to be downloaded each time a new batch order is started.)

## Step 4

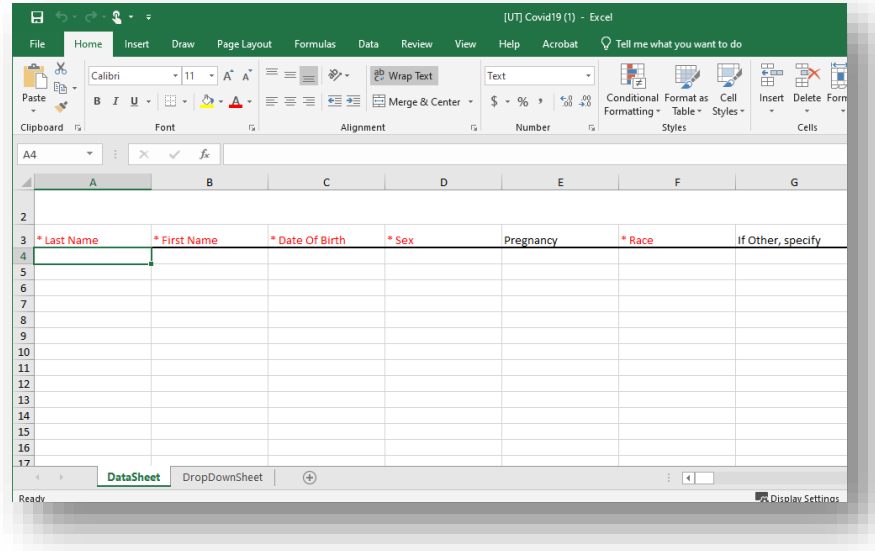

**Step 4**: Fill out the **Excel Spreadsheet.** Complete all required information, as noted in \*red.

(A new spreadsheet must be completed each time a new Batch Order is requested)

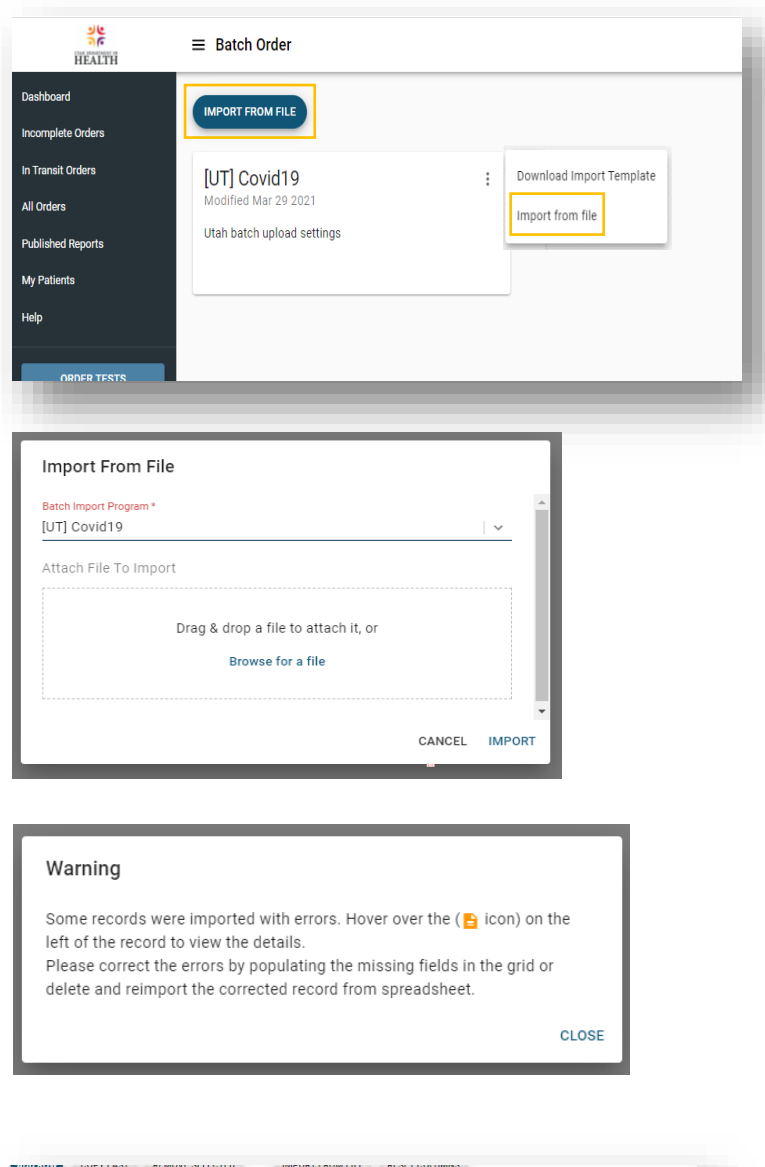

Patient Informatio Submitter Information Last Name \* -⊯ First Name Date Of Birth Facility Name \*  $\mathbb{R}$  Orde L Spreadsheet line #4 errors: Specimen Information: Collection Date Time (If unknown, enter 12:00 AM) - Date must be greater than 1/1/1900 Specimen Information: Source of Specimen - This field is required Test Specimen Information -⊭ |If Other,  $\Box$ -⊭ |Test \* -(2) Source of Specimen \* SARS-CoV-2 RT-PCR  $\overline{\mathbf{v}}$ n B SARS-CoV-2 RT-PCR  $\blacksquare$ O

**Step 5**: Click **Import from File** at the top of the screen. or by clicking  $\ddot{a}$  and **Import From File.**

**Step 5a**: Use drop-down to add **Batch Import Program.** 

Attach **Excel Spreadsheet** file**.**

Click **Import.** 

**Step 5b:** If any required fields were left blank or filled out incorrectly, you may receive a **Warning Message.** 

**Step 5c**: Review the **Warning Message**  as prompted. Identify and correct errors by tabbing through the required fields.

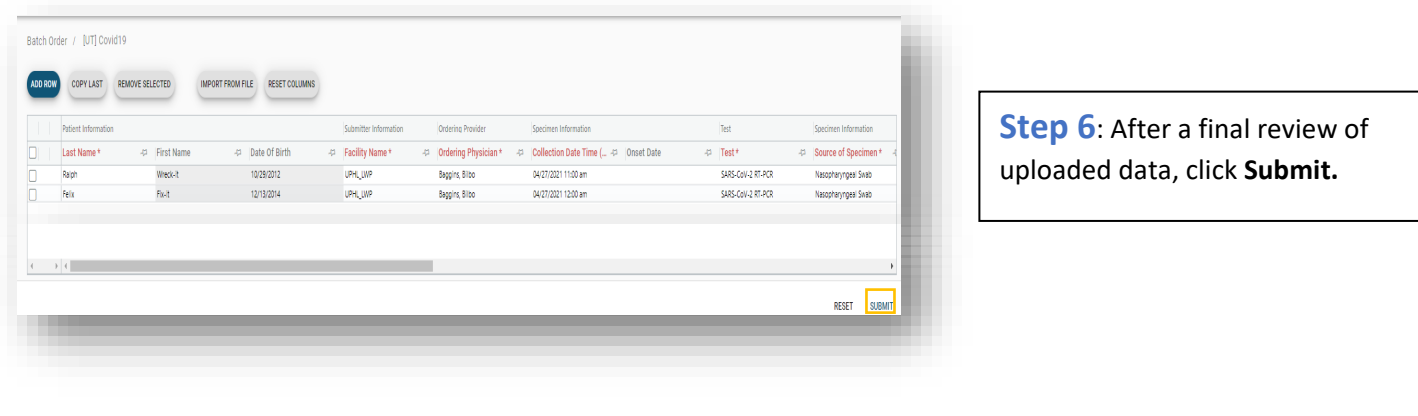

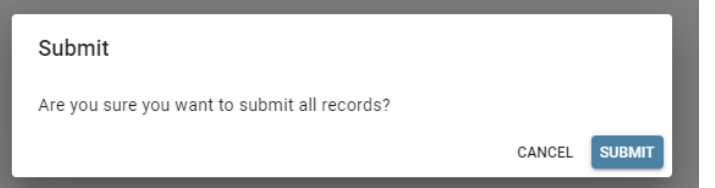

**Step 6a**: Click **Submit** in the pop-up box**.** 

You have submitted your Batch Order.

Please see page 18 for steps to **Print the TRF** (Test Request Form), which must be sent with your samples.

## *Canceling an Order*

*Submitted orders can only be canceled while they are in the In Transit Orders tab. This means Sample Receiving has not viewed and accepted your request yet. Once Sample Receiving has viewed your request, the order is moved out of the In Transit Orders and you must contact the lab if you wish to cancel the order. See below for a step by step of canceling In Transit Orders.* 

# Step 1 and 2

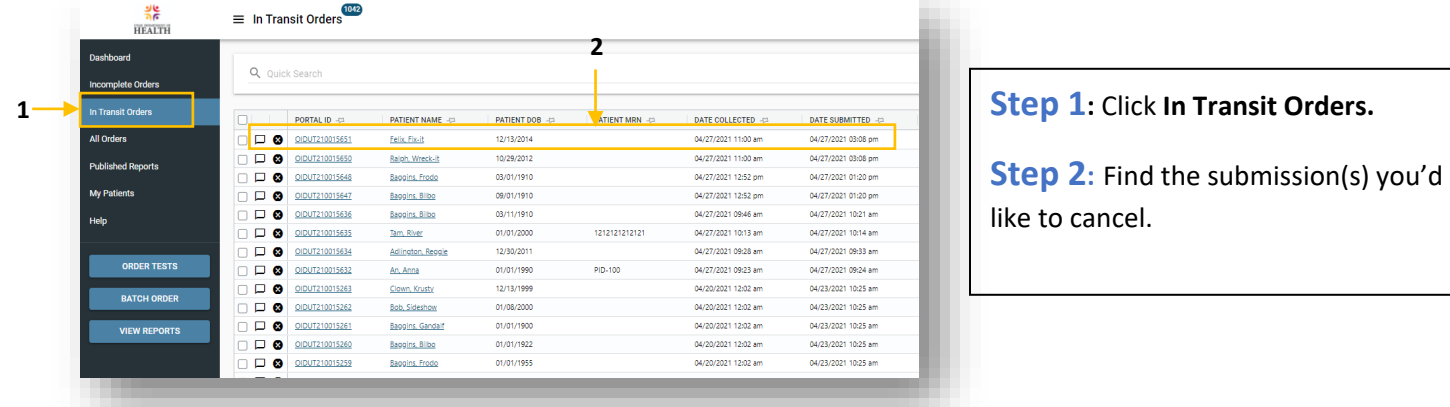

# Step 3

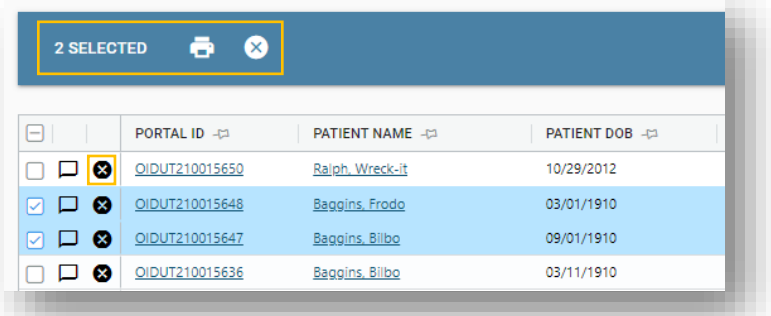

### **Step 3:** Click **3** to delete each submission individually.

Or, if deleting multiple submissions, select the submissions you'd like to delete and click  $\bullet$  at the top of the screen.

### Step 4

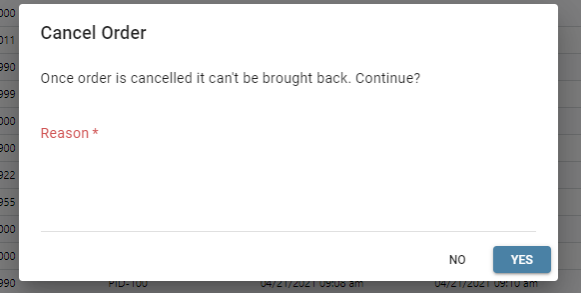

**Step 4:** Review the message in the **Cancel Order** box.

Enter a **Reason** for canceling the order. Click **Yes.** 

Your order has now been canceled.

# *All Orders Page*

*The All Orders Page will be the page you refer to most often when checking the status of an order, printing a TRF and viewing/sharing results, etc. Read below for information on navigating this page.* 

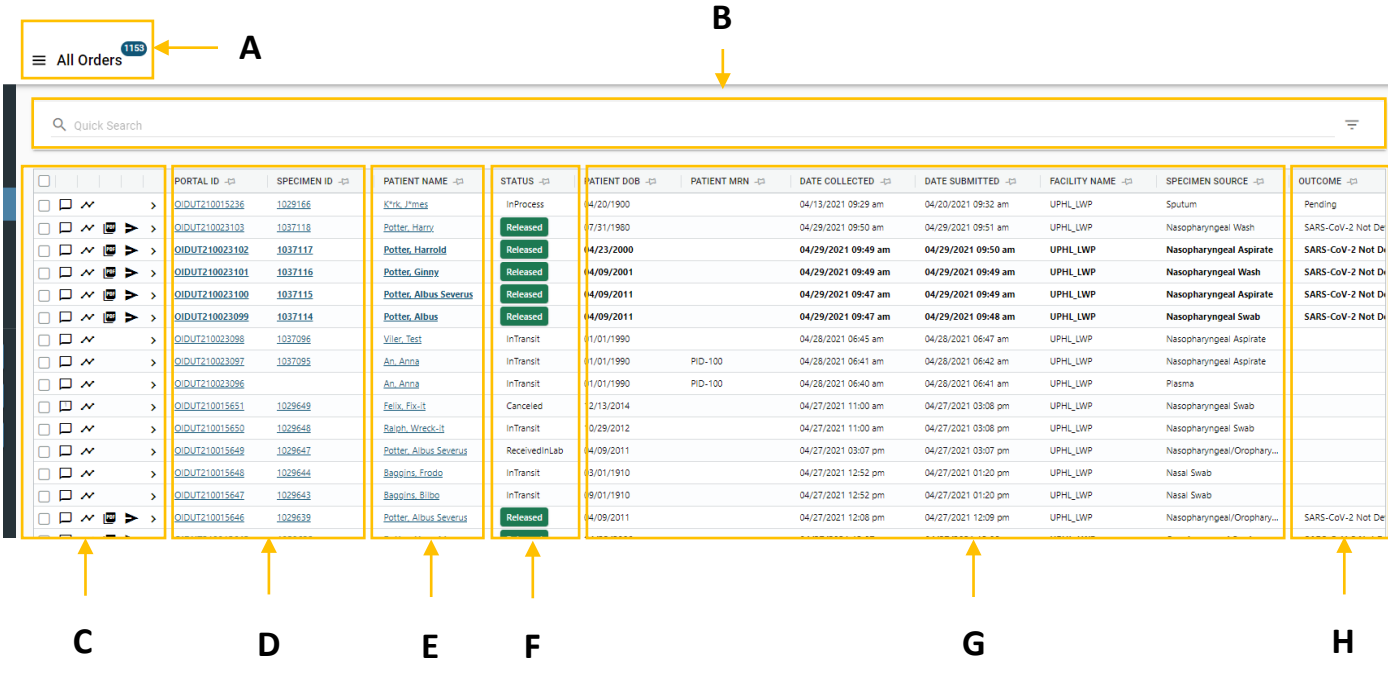

### **A – All Orders**

**The number indicated in the blue buble shows the number of orders your facility has submitted.** 

#### **B – Search Bar**

Start typing in the bar or click  $\pm$  to quickly search for a submitted order.

### **C – Report Tools**

These tools are useful for tracking, commenting, viewing, and sending reports/orders.

Comment box – Click to view/add comments

- $\sim$  Sample Cycle Bar Hover over icon to see the status of a sample
- **PDF Report Viewer Click to view/download the result report**

 $\sum$  Share Button – Click to share a report via email

 $\mathbf{r}$ Question Carrot – Click to view the optional questions answered during test ordering

#### **D – Portal ID/Specimen ID**

Click on the Portal ID or the Specimen ID number to view/print the Test Request Form for each sample.

### **E – Patient Name**

**EXTENDITY Click on the Patient Name to view/edit patient demographics and view all orders submitted for that** patient.

#### **F – Status Column**

**Quickly see where each sample is in the sample cycle.** 

### **G – Additional Information Columns**

 Review additional information about each test ordered. Bolded orders have newly released/unviewed reports. Once a report is viewed, the order will no longer be bolded.

### **H – Outcome**

■ Quick view of the sample's results/outcome.

# *Printing a Test Request Form*

*Test Request Forms (TRF) must be printed and sent with the samples. TRF can be printed once a Test Order or Batch Order has been submitted. After submitting an Order, follow the steps below.*

*Remember, a TRF must be sent with every individual sample sent to the lab.* 

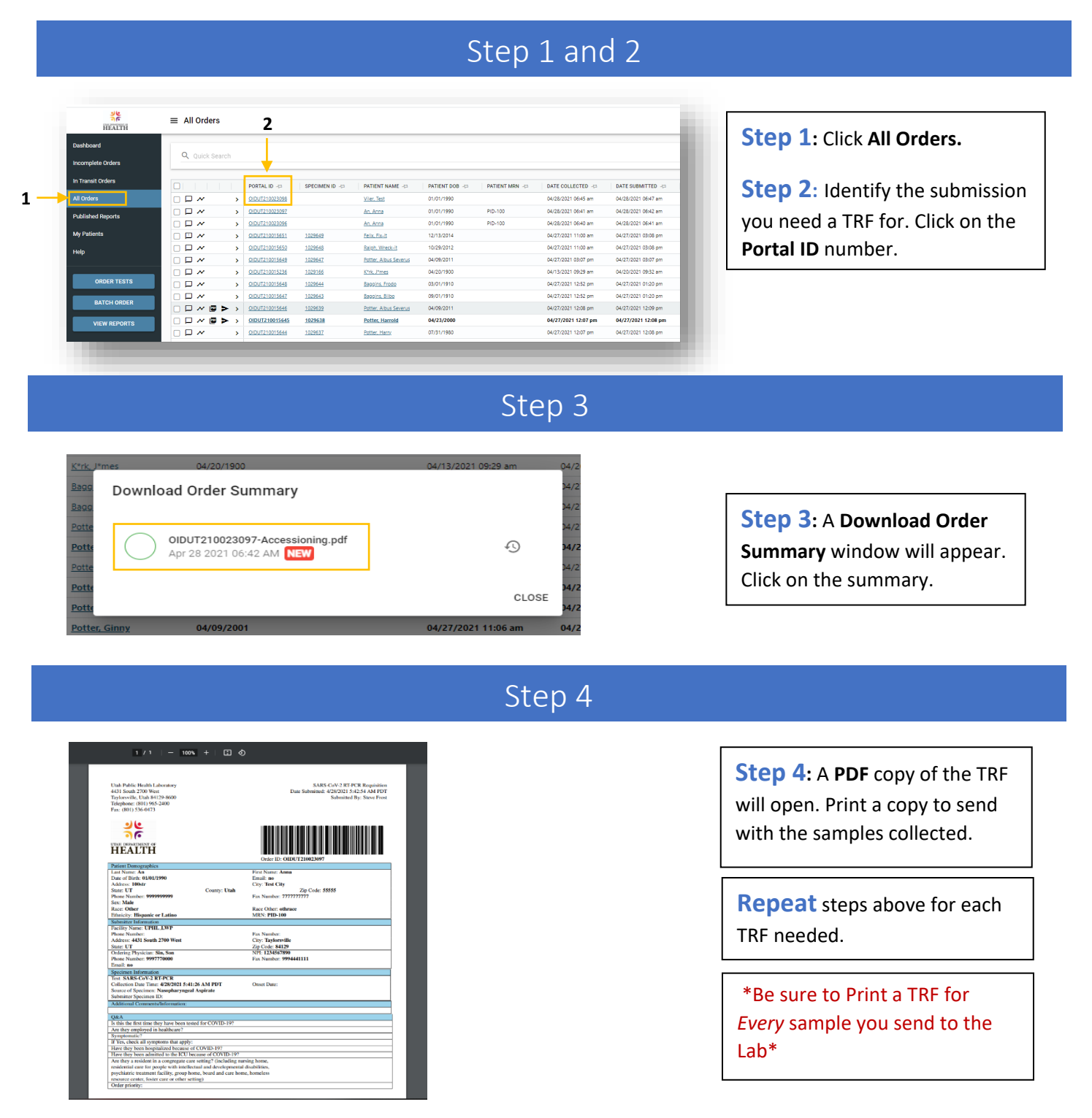

# *Tracking Sample Processing*

*The Lab Web Portal allows you to track the life-cycle of your sample from collection to viewing the report. Follow the steps below to understand how to track your sample order.* 

Step 1 and 2

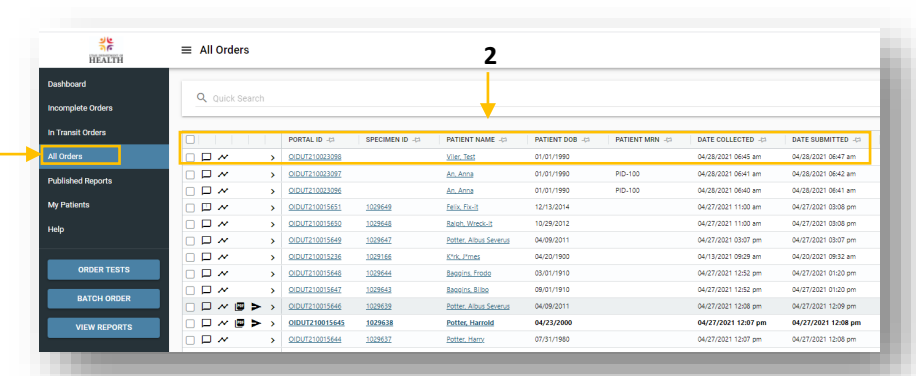

### **Step 1:** Click **All Orders.**

**Step 2:** Identify the submission you'd like to track and hover over the **N** symbol.

### Step 3

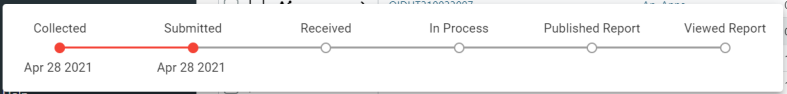

**Collected:** Date you collected the specimens.

**1**

**Submitted:** Date you submitted the order request.

**Received:** Date when Sample Receiving has physically received your samples.

**In Process:** Date when the lab begins testing your samples.

**Published Report:** Date when results are available for viewing.

**Viewed Report:** Date when you viewed the test results.

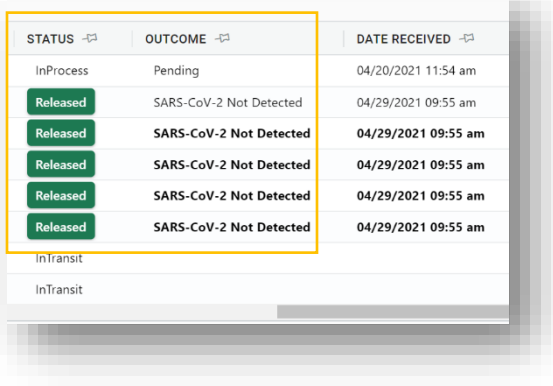

**Step 3a:** You can also quickly view the status and results of a sample in the **Status** and **Outcome** columns.

### **Step 3:** View the **Sample Cycle Bar.** The bar will update as each step in the process is completed.

# *View/Share Reports*

*Result Reports can be viewed in the Lab Web Portal. You can also share the results with others through email. Follow the steps below to view or share reports.* 

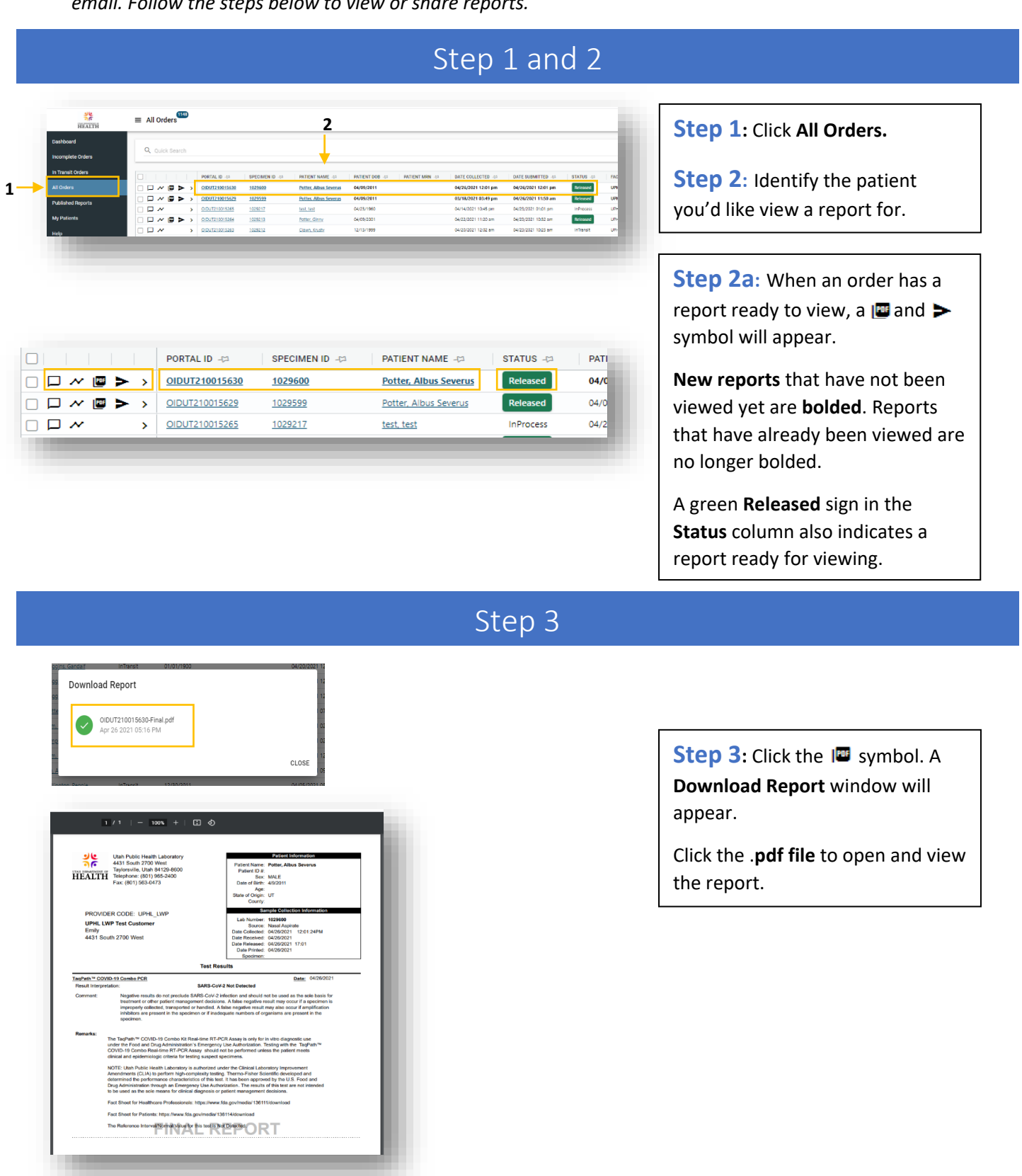

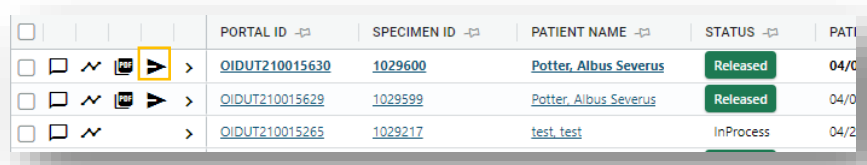

**Step 4: Sharing the Report**.

Go back to the **All Orders** page and click the **symbol.**

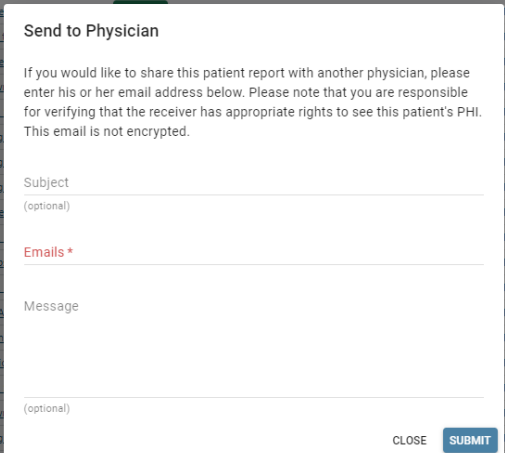

#### Report has been shared

Your email along with a link to the patient report was successfully sent to

Please note that they will have 1 day to retrieve this report.

If you have any questions or concerns, please contact Client Services at max.osipiuk@iconnectconsulting.com

 $CLOSE$ 

**Step 4a:** Enter **Email** address and message you'd like to send with the results.

Click **Submit.** 

**Step 4a:** A message box will open. Shared reports are only available for **one day.**

Read the message, then click **Close.**